ΑΔΑ: Ψ86Λ46ΜΤΛ6-ΡΦΒ

Ministry of Dipipuo Rigital Strangery in Dappe for a mó MARINA CHRYSI Governance, La Chilia (1982-2021.04.23 15:57:40 EEST

Reason: Location: Athens

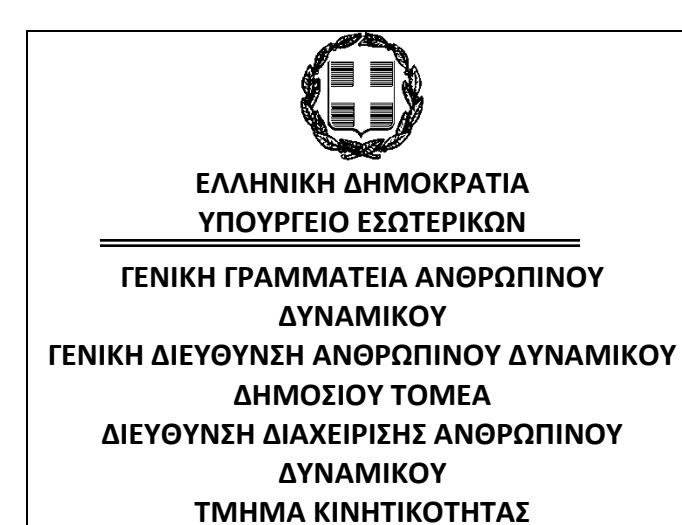

**ΚΑΤΕΠΕΙΓΟΝ-ΠΡΟΘΕΣΜΙΑ**

Αθήνα, 23 Απριλίου 2021 Αριθμ. πρωτ.: ΔΙΔΑΔ/Φ.49Κ / 778 /οικ.7331

**ΠΡΟΣ :**

**Όπως ο πίνακας αποδεκτών (αποστολή με ηλεκτρονικό ταχυδρομείο)**

# *airetos.gr*

Ταχυδρομική Διεύθυνση: Βασ. Σοφίας 15 106 74, Αθήνα Email: hrm@ypes.gov.gr

**ΘΕΜΑ: Δεύτερο στάδιο υλοποίησης του Α΄ κύκλου κινητικότητας 2021 στο πλαίσιο του Ενιαίου Συστήματος Κινητικότητας (ΕΣΚ)- 2 <sup>η</sup> ΕΓΚΥΚΛΙΟΣ**

**Σχετ.: Η αρ. ΔΙΔΑΔ/Φ.49Κ /768/οικ.6321/8.4.2021 εγκύκλιος, ΑΔΑ: 6ΚΠ446ΜΤΛ6-7ΨΓ**

Σε συνέχεια των ως άνω σχετικής εγκυκλίου με την οποία παρασχέθηκαν οδηγίες για την υλοποίηση του 1ου σταδίου του Α΄ κύκλου Κινητικότητας 2021 καθώς και της από 19-4-2021 Ανακοίνωσης σχετικά με την **έναρξη του 2ου σταδίου τη Δευτέρα, 26/4/2021**, σας γνωρίζουμε τα εξής:

## **1. ΠΡΟΘΕΣΜΙΑ ΓΙΑ ΟΛΟΚΛΗΡΩΣΗ ΕΝΕΡΓΕΙΩΝ 2 ου ΣΤΑΔΙΟΥ:**

Το 2<sup>ο</sup> στάδιο ξεκινά τη Δευτέρα, 26/4/2021, και θα πρέπει **να έχει ολοκληρωθεί έως και την Παρασκευή, 7/5/2021.** Ειδικότερα, θα πρέπει να έχουν ολοκληρωθεί οι κάτωθι αναφερόμενες ενέργειες.

# **2. Έλεγχος και έγκριση αρχικώς υποβληθέντων αιτημάτων:**

Κατά το 2<sup>ο</sup> στάδιο που αφορά στον έλεγχο και έγκριση προς τελική υποβολή στην Κεντρική Επιτροπή Κινητικότητας των αιτημάτων πλήρωσης θέσεων:

- 1. Τα Υπουργεία θα ελέγξουν και θα υποβάλλουν τόσο τα δικά τους αιτήματα πλήρωσης θέσεων, όσο και των εποπτευόμενων από αυτά Νομικών Προσώπων Δημοσίου και Ιδιωτικού Δικαίου. Το Υπουργείο Παιδείας και Θρησκευμάτων θα ελέγξει και θα υποβάλει τα δικά του αιτήματα καθώς και αυτά που έχουν υποβληθεί από τις Περιφερειακές Διευθύνσεις Εκπαίδευσης.
- 2. Οι Αποκεντρωμένες Διοικήσεις θα ελέγξουν και θα υποβάλουν, τόσο τα δικά τους αιτήματα πλήρωσης θέσεων, όσο και των Ο.Τ.Α. α' και β' βαθμού και των Νομικών τους Προσώπων που έχουν υποβληθεί σε αυτές.
- 3. Οι Ανεξάρτητες Αρχές θα ελέγξουν και θα υποβάλουν μόνο τα δικά τους αιτήματα δεδομένου ότι δεν έχουν εποπτευόμενους φορείς. Ωστόσο, χρειάζεται να ενεργήσουν και εκείνες για να ολοκληρώσουν αυτό το στάδιο της διαδικασίας και πιθανότατα να αξιοποιήσουν αυτό το στάδιο για συμπλήρωση ή τροποποίηση του αιτήματός τους (πχ με μία θέση που στο μεταξύ κενώθηκε και επιθυμούν να την προσθέσουν).

Επισημαίνεται ότι τα Υπουργεία και οι Αποκεντρωμένες Διοικήσεις μπορούν να επεξεργαστούν τα ήδη υποβληθέντα αιτήματα, αλλά δεν μπορούν να υποβάλουν αίτημα για νέο φορέα, εφόσον από τον φορέα αυτό δεν είχε υποβληθεί αρχικώς αίτημα κατά το 1° στάδιο.

#### **3. ΕΝΕΡΓΕΙΕΣ ΣΤΗΝ ΕΦΑΡΜΟΓΗ**

Ο ρόλος με τον οποίο γίνεται ο έλεγχος και η υποβολή των αιτημάτων είναι ο ρόλος «**Διαχειριστής Ελέγχου Αιτημάτων Πλήρωσης Θέσεων**». Ο Προϊστάμενος της Διεύθυνσης Διοικητικού/Προσωπικού θα μπορεί να αποδώσει ρόλους σε έναν ή περισσότερους υπαλλήλους ή και στον ίδιο. Η απόδοση του ρόλου υλοποιείται ακολουθώντας τα παρακάτω βήματα:

1. Είσοδος στην εφαρμογή (https://hr.apografi.gov.gr) του χρήστη με τον ρόλο «Διευθυντής Διεύθυνσης Προσωπικού».

2. Επιλογή της μικροεφαρμογής «Διαχείριση Προσωπικού».

3. Εντοπισμός του υπαλλήλου, στον οποίο θα πρέπει να αποδοθεί ο ρόλος και επιλογή του συνδέσμου «Ρόλοι» στην εγγραφή του υπαλλήλου.

4. Στην οθόνη που μεταφέρεται ο χρήστης («Ρόλοι Υπαλλήλου») και στην ενότητα «Προσθήκη νέου ρόλου», επιλέγει τον ρόλο «**Διαχειριστής Ελέγχου Αιτημάτων Πλήρωσης Θέσεων**» από τη σχετική λίστα, και πατά το κουμπί «Προσθήκη».

Οι χρήστες με ρόλο «Διαχειριστής Ελέγχου Αιτημάτων Πλήρωσης Θέσεων» αναλαμβάνουν να επεξεργαστούν και να υποβάλλουν τα αιτήματα πλήρωσης θέσεων για τον φορέα τους και τους υποκείμενους φορείς / νομικά πρόσωπα.

Ο κατά τα ανωτέρω ορισμένος υπάλληλος (χρήστης) για τον έλεγχο των αιτημάτων πλήρωσης, εισέρχεται στην εφαρμογή της Απογραφής (hr.apografi.gov.gr) με τη χρήση των προσωπικών του κωδικών TAXISNET. Στη σελίδα «Επιλέξτε τη θέση στην οποία θέλετε να συνδεθείτε» επιλέγεται ο ρόλος «**Διαχειριστής Ελέγχου Αιτημάτων Πλήρωσης Θέσεων**».

Εισέρχεται στην εφαρμογή «Διαχείριση Κινητικότητας», «Αιτήματα Πλήρωσης Θέσεων (2021-)». Στην οθόνη «Αιτήματα Πλήρωσης Θέσεων (2021-) επιλέγει στο πεδίο «Κύκλος Κινητικότητας» τον Α΄ Κύκλο Κινητικότητας 2021 και πατάει «**Εύρεση**». Εμφανίζονται σε κάθε γραμμή τα αιτήματα ανά φορέα. Π.χ. στην περίπτωση των Αποκεντρωμένων Διοικήσεων θα εμφανιστεί το αίτημα της ίδιας της Αποκεντρωμένης Διοίκησης, καθώς και τα αιτήματα των Δήμων, των Περιφερειών, και των εποπτευομένων Νομικών προσώπων.

Πηγαίνοντας στο κάθε αίτημα και επιλέγοντας «**Προβολή**» ανά γραμμή ο χρήστης μπορεί να δει σε νέα οθόνη τα αιτήματα του κάθε φορέα.

- 1. Για να **εγκρίνει** το αίτημα και έτσι αυτό να υποβληθεί χωρίς αλλαγές στην Κεντρική Επιτροπή Κινητικότητας επιλέγει:
- Επεξεργασία.
- Εμφανίζεται μήνυμα «Είστε σίγουροι ότι θέλετε να επεξεργαστείτε το αίτημα με κωδικό (κωδικός αιτήματος);» Ο χρήστης επιλέγει «Ναι».
- Εμφανίζεται μήνυμα «Μπορείτε πλέον να επεξεργαστείτε το αίτημα. Ο χρήστης επιλέγει «ΟΚ».
- Στο κάτω μέρος της οθόνης εμφανίζονται οι Επιλογές: «Προβολή Αρχικού Αιτήματος Φορέα», «Προτεραιότητα Θέσεων», «Έγκριση», «Απόρριψη». Για να εγκριθεί εξ 'ολοκλήρου το αίτημα επιλέγει «**Έγκριση**».
- Μετά την «Έγκριση», η Κατάσταση του Αιτήματος αλλάζει σε «Εγκεκριμένο». Μέχρι το τέλος της προθεσμίας ελέγχου δίνεται η δυνατότητα τροποποίησης και εκ νέου έγκρισης ή απόρριψης του Αιτήματος, επιλέγοντας «Προβολή» και «Τροποποίηση».
- 2. Για να **απορρίψει** το αίτημα και έτσι αυτό να μην υποβληθεί καθόλου στην Κεντρική Επιτροπή Κινητικότητας επιλέγει:
- Επεξεργασία.
- Εμφανίζεται μήνυμα «Είστε σίγουροι ότι θέλετε να επεξεργαστείτε το αίτημα με κωδικό (κωδικός αιτήματος);» Ο χρήστης επιλέγει «Ναι».
- Εμφανίζεται μήνυμα «Μπορείτε πλέον να επεξεργαστείτε το αίτημα. Ο χρήστης επιλέγει «ΟΚ».
- Στο κάτω μέρος της οθόνης εμφανίζονται οι Επιλογές: «Προβολή Αρχικής Αρχικού Αιτήματος», «Προτεραιότητα Θέσεων», «Έγκριση», «Απόρριψη». Για να απορριφθεί εξ' ολοκλήρου το αίτημα επιλέγει «**Απόρριψη**». Η εφαρμογή εμφανίζει μήνυμα: «Το αίτημα του φορέα θα απορριφθεί στο σύνολό του. Με την απόρριψη το αίτημα πλήρωσης θέσεων δεν συμπεριλαμβάνεται στα αιτήματα που θα εξεταστούν για την κινητικότητα.»
- Μετά την «Απόρριψη», η Κατάσταση του Αιτήματος αλλάζει σε «Απορριφθέν». Μέχρι το τέλος της προθεσμίας ελέγχου δίνεται η δυνατότητα τροποποίησης και εκ νέου έγκρισης ή απόρριψης του Αιτήματος, επιλέγοντας «Προβολή» και «Τροποποίηση».
- 3. Για να **επεξεργαστεί** το αίτημα και έτσι αυτό να υποβληθεί με ορισμένες αλλαγές στην Κεντρική Επιτροπή Κινητικότητας επιλέγει:
- Επεξεργασία.
- Εμφανίζεται μήνυμα «Είστε σίγουροι ότι θέλετε να επεξεργαστείτε το αίτημα με κωδικό (κωδικός αιτήματος);» Ο χρήστης επιλέγει «Ναι».
- Εμφανίζεται μήνυμα «Μπορείτε πλέον να επεξεργαστείτε το αίτημα. Ο χρήστης επιλέγει «ΟΚ».
- Πάνω από τα Αναλυτικά στοιχεία δίνεται η δυνατότητα επιλογής «Επεξεργασίας των βασικών στοιχείων». Εκεί δίνεται η δυνατότητα επεξεργασίας των πεδίων «Γενική Κυβέρνηση» (Ναι/Όχι) και «Παρατηρήσεις». Όταν γίνουν οι διορθώσεις στα βασικά στοιχεία επιλέγει «Αποθήκευση Βασικών Στοιχείων».
- Μεταβαίνει στον πίνακα «Αναλυτικά» και εκεί εμφανίζονται όλα τα αιτήματα Μετατάξεων και Αποσπάσεων.

Σε κάθε συγκεκριμένη εγγραφή αναλυτικού αιτήματος δίνονται στο δεξί άκρο οι επιλογές:

**Διαγραφή:** όταν θέλουμε να διαγράψουμε το συγκεκριμένο αίτημα. Όταν διαγράφουμε ένα αίτημα μετάταξης, τότε όλες οι οργανικές θέσεις που είχαν δεσμευτεί καθίστανται αμέσως κενές. Εάν, μετά τη διαγραφή, εισάγουμε νέο αίτημα, οι θέσεις που συνδέουμε σε αυτό δεσμεύονται εκ νέου.

**Επεξεργασία:** όταν θέλουμε να επεξεργαστούμε τα αναλυτικά στοιχεία του συγκεκριμένου αιτήματος. Εμφανίζεται η οθόνη «Επεξεργασία Αναλυτικού», στην οποία ο χρήστης μπορεί να διαγράψει ή να προσθέσει θέσεις στο αναλυτικό αίτημα, μέσω του πεδίου «Σύνολο Αιτούμενων Θέσεων», ή να τροποποιήσει τα λοιπά πεδία, «Αιτιολόγηση Αναλυτικού Αιτήματος», «Αιτιολόγηση Αναλυτικού (Περιγραφή)», «Σύνολο Προβλεπόμενων Θέσεων», «Καλυμμένες Θέσεις (Υπηρετούν Προσωπικό)», «Κενές Θέσεις», «Δεσμευμένες Θέσεις (κατά την ημ. υποβολής του αιτ. / τρέχουσες διαδικασίες προσλήψεων)» και «Εκτιμώμενες Αποχωρήσεις».

Κάθε φορά που επεξεργάζεται ένα Αναλυτικό Αίτημα επιλέγει «Αποθήκευση», και εάν δεν επιθυμεί να κάνει καμία αλλαγή κλείνει το παράθυρο και επιστρέφει στην προηγούμενη οθόνη.

**Θέσεις:** όταν θέλουμε να επεξεργαστούμε τη σύνδεση των αιτούμενων θέσεων με το ψηφιακό οργανόγραμμα, π.χ. με διαγραφή ή προσθήκη θέσης.

**Προσοχή:** Όταν επεξεργαζόμαστε ένα αίτημα, και πατήσουμε «Επιστροφή», η εφαρμογή αποθηκεύει προσωρινά τις αλλαγές μας. Εάν έχουμε διαγράψει μία θέση από το αίτημα, η θέση αυτή καθίσταται κενή. Εάν έχουμε προσθέσει μία θέση, αυτή δεσμεύεται.

Μία θέση που κατέστη **κενή** επειδή την διαγράψαμε από το αίτημα, ακόμα και πριν την έγκριση ή την απόρριψη, δηλαδή κατά τη διάρκεια της επεξεργασίας μας, κατά την οποία η εφαρμογή αποθηκεύει προσωρινά όλες τις ενέργειές μας, **μπορεί στο μεταξύ να δεσμευτεί με άλλη αιτιολογία στο Ψηφιακό Οργανόγραμμα ή να τροποποιηθεί από το Διαχειριστή Οργανογράμματος του φορέα υποβολής**. Αυτό σημαίνει ότι, εάν αποφασίσουμε να την προσθέσουμε εκ νέου στο αίτημά μας, ή, το πιθανότερο, εάν αποφασίσουμε να επιλέξουμε **Επαναφορά Αναλυτικών,** η θέση δεν θα είναι πλέον κενή ή δεν θα έχει τα ίδια χαρακτηριστικά με την αρχικώς υποβληθείσα. Για το λόγο αυτό παρακαλούμε τις υπηρεσίες -στο βαθμό που αυτό είναι εφικτό - να μην τροποποιούν τις θέσεις που υποβάλλονται στην Κινητικότητα και ενδεχομένως διαγράφονται από το φορέα Ελέγχου μεσούσης της διαδικασίας Κινητικότητας, γιατί αυτό δημιουργεί τα προαναφερόμενα προβλήματα.

Αμέσως κάτω από τον πίνακα Αναλυτικά δίνονται οι επιλογές:

**Εισαγωγή :** εάν θέλουμε να προσθέσουμε θέσεις ή ανάγκες κλάδων και ειδικοτήτων που δεν υπάρχουν στο τρέχον αίτημα. Για την προσθήκη νέου αιτήματος παρακαλούμε δείτε αναλυτικές οδηγίες στην υπ' αριθμ. ΔΙΔΑΔ/Φ.49Κ /768/6321/8-4-2021 (ΑΔΑ: 6ΚΠ446ΜΤΛ-7Ψ7) εγκύκλιο της υπηρεσίας μας, με τη διαφορά ότι ο ρόλος «Υποβολή αιτημάτων πλήρωσης θέσεων» πλέον ασκείται από το ρόλο ««**Διαχειριστής Ελέγχου Αιτημάτων Πλήρωσης Θέσεων**». Η Εισαγωγή χρησιμεύει για να προσθέσουμε αιτήματα σε άλλους κλάδους/ειδικότητες από αυτές που υπάρχουν ήδη στο αίτημα. Εάν θέλουμε να προσθέσουμε θέσεις ή ανάγκες σε ήδη υπάρχοντες κλάδους/ειδικότητες, τότε θα μεταβούμε στη συγκεκριμένη εγγραφή, θα επιλέξουμε «Επεξεργασία» και εκεί θα αυξήσουμε τις θέσεις ή τις ανάγκες. Κατόπιν θα συνδέσουμε και τις πρόσθετες θέσεις από την αντίστοιχη επιλογή.

Επισημαίνουμε ότι οι φορείς μπορεί να αξιοποιήσουν τη φάση ελέγχου των αιτημάτων τους για να προσθέσουν θέσεις που κατά την 1<sup>η</sup> φάση ήταν δεσμευμένες και στο μεταξύ κενώθηκαν και είναι πλέον διαθέσιμες για υποβολή στο πλαίσιο της Κινητικότητας.

**Επαναφορά Αναλυτικών:** εάν θέλουμε να αναιρέσουμε τις ενέργειες που κάναμε στα Αναλυτικά και να επανέλθουν όλα τα αιτήματα ακριβώς έτσι όπως τα υπέβαλε αρχικά ο φορέας.

Εμφανίζεται μήνυμα: «ΠΡΟΣΟΧΗ: Τα αναλυτικά στοιχεία του αιτήματος θα τεθούν όπως τα υπέβαλε αρχικά ο φορέας. Αν έχετε κάνει αλλαγές, οι αλλαγές θα χαθούν χωρίς δυνατότητα επαναφοράς.» και επιλέγουμε «Ναι».

Επαναλαμβάνουμε ότι, εάν στο μεταξύ, μία από τις θέσεις που διαγράψαμε έχει δεσμευτεί για άλλο λόγο από το οικείο φορέα, η εφαρμογή εμφανίζει μήνυμα: «Παρουσιάστηκαν σφάλματα. Παρακαλώ διορθώστε τα για να μπορέσετε να υποβάλετε το αίτημα» και το μήνυμα που εμφανίζεται στο άνω άκρο της οθόνης είναι «Η θέση με κωδικό …………. δεν είναι κενή. H δέσμευσή της δεν μπορεί να ολοκληρωθεί.». Δηλαδή η εφαρμογή μας ενημερώνει ότι η θέση που αφαιρέσαμε από το αρχικό αίτημα δεν είναι πια κενή και δεν μπορούμε να την εισάγουμε εκ νέου.

Επίσης, στο κάτω μέρος της οθόνης βρίσκονται οι επιλογές «Προβολή Αρχικού Αιτήματος Φορέα» και «Προτεραιότητα Θέσεων».

Η επιλογή «**Προβολή Αρχικού Αιτήματος Φορέα**» εμφανίζει σε νέο παράθυρο την αρχική αίτηση του φορέα σε περίπτωση που χρειαστεί να τη συμβουλευτεί ο Διαχειριστής Ελέγχου.

Η επιλογή **«Προτεραιότητα Θέσεων»** επιτρέπει σε αναδυόμενο πλαίσιο να τροποποιηθεί η προτεραιοποίηση των θέσεων που είχε επιλέξει ο φορέας. Κάθε αλλαγή εδώ πρέπει να συνοδευτεί από την επιλογή «Αποθήκευση» που δίνεται εντός του πλαισίου.

Από τη στιγμή που ο χρήστης έχει πατήσει «Προβολή» σε ένα αίτημα, ακόμα και αν δεν κάνει έχει σημαντικές τροποποιήσεις, η Κατάστασή του στην οθόνη «Αιτήματα Πλήρωσης Θέσεων» θα αλλάξει από «Υποβολή Φορέα» σε «Υπό Έλεγχο» και όταν επιλέγει «Προβολή» θα μπορεί να επεξεργαστεί όλες τις εγγραφές.

**Εξαγωγή δεδομένων σε excel:** Για την καλύτερη επεξεργασία των αιτημάτων ο χρήστης μπορεί να τα εξάγει σε αρχείο «excel» πατώντας «Εξαγωγή Αναλυτικών σε excel». Η εξαγωγή σε excel έχει τρεις (3) επιλογές: 1) Εξαγωγή όλων των δεδομένων, 2) Εξαγωγή συγκεντρωτικών σε επίπεδο αιτήματος και 3) Εξαγωγή συγκεντρωτικά σε επίπεδο αναλυτικών. Στο excel εμφανίζονται τα αναλυτικά στοιχεία όλων των αιτημάτων.

Προσοχή: το αρχείο excel περιλαμβάνει τα αιτήματα ανάλογα με την προεπιλεχθείσα τιμή στην «Κατάσταση Ελέγχου». Αν ο χρήστης θέλει να εκτυπωθούν όλα τα αιτήματα αναλυτικά, ανεξαρτήτως κατάστασης ελέγχου, μπορεί να αφήσει την κατάσταση ελέγχου κενή και θα συμπεριληφθούν όλα.

### **Μετά τις απαραίτητες τροποποιήσεις πρέπει να επιλεχθεί οπωσδήποτε η «Έγκριση» ώστε το αίτημα να προωθηθεί για αξιολόγηση από την ΚΕΚ.**

Μέχρι τη λήξη της προθεσμίας, το αποτέλεσμα του ελέγχου μπορεί να τροποποιηθεί.

#### **3. ΓΕΝΙΚΕΣ ΟΔΗΓΙΕΣ- ΔΙΕΥΚΡΙΝΙΣΕΙΣ**

**1. Προϋπόθεση για τη συμμετοχή των φορέων που ανήκουν στη Γενική Κυβέρνηση ως υπηρεσιών υποδοχής στο Ενιαίο Σύστημα Κινητικότητας είναι, σύμφωνα με τα οριζόμενα στο άρθρο 4 του ν. 4440/2016, όπως ισχύει, η κατάρτιση περιγραμμάτων θέσεων εργασίας καθώς και η καταχώριση των ως άνω στοιχείων μαζί με την κατανομή θέσεων ανά οργανική μονάδα εκ μέρους των φορέων στο ψηφιακό Οργανόγραμμα του άρθρου 16 του ίδιου νόμου.**

Περαιτέρω, με τις διατάξεις του άρ. 41 του ν. 4674/2020 (Α΄53) προβλέπονται τα εξής: *«1. Από 1ης.1.2020, για την υποβολή και έγκριση οποιουδήποτε αιτήματος μετάταξης τακτικού προσωπικού από και προς φορείς της Γενικής Κυβέρνησης, που εμπίπτουν στο πεδίο εφαρμογής του άρθρου 16 του ν. 4440/2016 (Α` 224), απαιτείται η προηγούμενη ανάρτηση της οικείας κενής θέσης στο Ψηφιακό Οργανόγραμμα του άρθρου αυτού. Για τις αποσπάσεις απαιτείται η ανάρτηση του Ψηφιακού Οργανογράμματος του φορέα. Για τις προσλήψεις εφαρμόζεται το άρθρο 51 του ν. 4622/2019 (Α` 133). 2. Κάθε αντίθετη γενική ή ειδική διάταξη καταργείται».*

Βάσει των ως άνω διατάξεων, **οι οποίες εφαρμόζονται για κάθε κύκλο κινητικότητας που θα προκηρυχθεί εφεξής, δεν θα εγκρίνεται κανένα αίτημα για μετάταξη ή απόσπαση εάν προηγουμένως δεν έχει αναρτηθεί η κενή οργανική θέση προκειμένου για μετάταξη ή το ψηφιακό οργανόγραμμα του φορέα, εφόσον πρόκειται για απόσπαση.** 

Από το συνδυασμό των διατάξεων προκύπτει ότι η προηγούμενη ανάρτηση της κενής οργανικής θέσης που πρόκειται να καλυφθεί μέσω ΕΣΚ με τη διαδικασία της μετάταξης ή η ανάρτηση του ψηφιακού οργανογράμματος για την απόσπαση μέσω ΕΣΚ, αφορά τόσο στις νέες οργανικές διατάξεις των φορέων που έχουν εκδοθεί κατόπιν αξιολόγησης των δομών τους είτε τις παλαιότερες ισχύουσες οργανικές διατάξεις, **εφόσον με αιτιολογημένη έκθεση του οικείου φορέα, η οποία εγκρίνεται από τον αρμόδιο Υπουργό, βεβαιώνεται ότι οι υπηρεσιακές ανάγκες για τη λειτουργία του καλύπτονται από τις υφιστάμενες οργανικές διατάξεις.**

- **2.** Επισημαίνεται ότι οι φορείς πρέπει να επιδείξουν ιδιαίτερη επιμέλεια ώστε τα περιγράμματα θέσεων εργασίας να καταρτιστούν με ορθό τρόπο σύμφωνα με τις σχετικές οδηγίες του Τμήματος Ανάπτυξης Ανθρώπινου Δυναμικού της Υπηρεσίας μας, ιδίως ως προς τη συμπλήρωση του πεδίου «Τυπικά Προσόντα». Σημειώνεται ότι μετά την υποβολή του αιτήματος για συγκεκριμένη θέση εργασίας **δεν** υφίσταται δυνατότητα τροποποίησης του συγκεκριμένου περιγράμματος μέχρι την ολοκλήρωση του κύκλου κινητικότητας. Για ενδεχόμενη τροποποίηση απαιτείται διαγραφή του αιτήματος και επανυποβολή του (σε κάθε περίπτωση έως την καταληκτική προθεσμία υποβολής αιτημάτων των φορέων).
- **3.** Συναφώς, υπενθυμίζεται α) η αρ. ΔΙΔΔΑ/οικ.36239/22.10.2019, ΑΔΑ 6ΔΒΩ465ΧΘΨ-ΜΧ9, σχετική εγκύκλιος της Υπηρεσίας μας με θέμα **«Επέκταση της εφαρμογής για το Ψηφιακό Οργανόγραμμα της Δημόσιας Διοίκησης και Τοπικής Αυτοδιοίκησης»,** με την οποία παρέχονται οδηγίες για την καταχώριση του ψηφιακού οργανογράμματος και των θέσεων και β) η αρ. ΔΙΠΑΑΔ/ΠΡΟΣ/335/οικ.15885/14.8.2020, ΑΔΑ Ψ9Υ346ΜΤΛ6-14Β εγκύκλιος με θέμα «**Ολοκλήρωση εκκρεμοτήτων σύνταξης ειδικών περιγραμμάτων θέσεων εργασίας»**.
- **4. Για οποιαδήποτε πληροφορία επί της διαδικασίας παρακαλείσθε αποκλειστικά για την αποστολή μηνύματος ηλεκτρονικού ταχυδρομείου ([hrm@ypes.gov.gr\)](mailto:hrm@ypes.gov.gr) .**

# **4. ΚΟΙΝΟΠΟΙΗΣΗ – ΔΗΜΟΣΙΟΠΟΙΗΣΗ ΤΗΣ ΠΑΡΟΥΣΑΣ ΕΓΚΥΚΛΙΟΥ**

Η Διεύθυνση Προσωπικού Τοπικής Αυτοδιοίκησης του Υπουργείου Εσωτερικών παρακαλείται να κοινοποιήσει αυθημερόν την παρούσα εγκύκλιο στους ΟΤΑ α' και β' βαθμού, τα Ν.Π.Δ.Δ και Ν.Π.Ι.Δ αυτών.

Τα Υπουργεία παρακαλούνται να κοινοποιήσουν αυθημερόν την παρούσα εγκύκλιο στα Ν.Π.Δ.Δ. και Ν.Π.Ι.Δ. που εποπτεύουν και οι Αποκεντρωμένες Διοικήσεις στα Ν.Π.Δ.Δ. και Ν.Π.Ι.Δ. της εποπτείας τους.

Η παρούσα εγκύκλιος βρίσκεται στην ηλεκτρονική διεύθυνση της Υπηρεσίας μας: www.ypes.gr, στη διαδρομή Ανθρώπινο Δυναμικό Δημοσίου Τομέα- Ανθρώπινο Δυναμικό καθώς επίσης και στον σύνδεσμο [http://apografi.gov.gr/thesmiko\\_plaisio\\_all/egkyklioi.html.](http://apografi.gov.gr/thesmiko_plaisio_all/egkyklioi.html)

### **Η Γενική Γραμματέας**

### **Παρασκευή Χαραλαμπογιάννη**

#### **ΠΙΝΑΚΑΣ ΑΠΟΔΕΚΤΩΝ**

- **1. Υπουργεία** Διευθύνσεις Διοικητικού/Προσωπικού
- **2. Γενικές και Ειδικές Γραμματείες Υπουργείων** Διευθύνσεις Διοικητικού/Προσωπικού
- **3. Γενικές και Ειδικές Γραμματείες**
- **4. Αποκεντρωμένες Διοικήσεις** Διευθύνσεις Διοικητικού/Προσωπικού
- **5. Ανεξάρτητες Αρχές**
- **6. Προεδρία της Κυβέρνησης**
- **7. Νομικό Συμβούλιο του Κράτους** Διεύθυνση Διοικητικού και Λειτουργικής Υποστήριξης

### **ΚΟΙΝ.**:

- 1. Γραφεία Υπουργών, Αναπληρωτών Υπουργών και Υφυπουργών
- 2. Γραφεία Γενικών Γραμματέων
- 3. Γραφεία Ειδικών Γραμματέων
- 4. Γραφεία Υπηρεσιακών Γραμματέων
- 5. Α.Δ.Ε.Δ.Υ.

### **ΕΣΩΤΕΡΙΚΗ ΔΙΑΝΟΜΗ:**

- Γραφείο Υπουργού
- Γραφείο Γενικής Γραμματέως Ανθρώπινου Δυναμικού Δημόσιου Τομέα
- Γραφείο Υπηρεσιακής Γραμματέως
- [web.support@ypes.gr](mailto:web.support@ypes.gr) (για ανάρτηση στην ιστοσελίδα του Υπουργείου στη διαδρομή Ανθρώπινο Δυναμικό Δημοσίου Τομέα- Ανθρώπινο Δυναμικό)

ΑΚΡΙΒΕΣ ΑΝΤΙΓΡΑΦΟ H Προϊσταμένη του Τμήματος Γραμματείας και Παροχής Πληροφοριών Του Υπουργείου Εσωτερικών Μαρίνα Χρύση